# DAM-3058R DAM模块

# 产品使用手册

V6.02.00

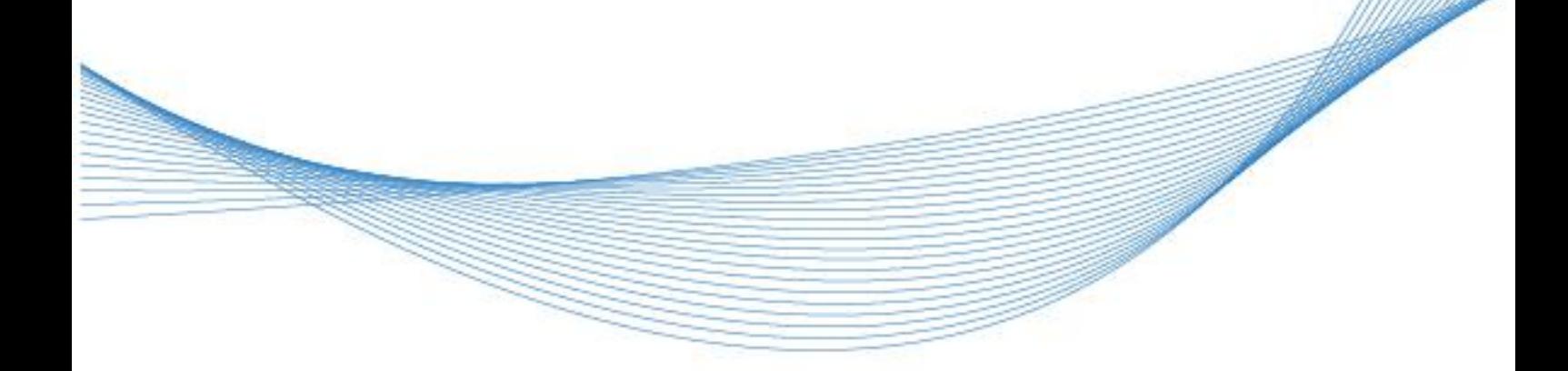

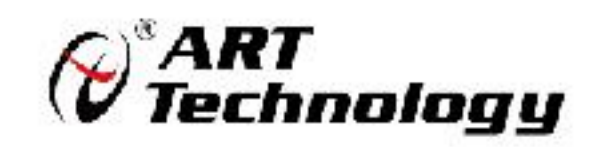

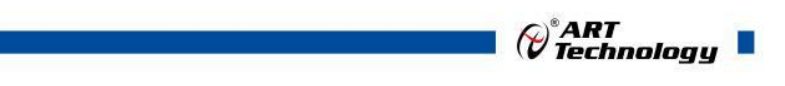

11 N

かいしゃ しょうしゃ しんしゃ しんしゃ しんしゃ しんしゃ しんしゃ しんしゃ

版权归阿尔泰科技所有,未经许可,不得以机械、电子或其它任何方式进行复制。 本公司保留对此手册更改的权利,产品后续相关变更时,恕不另行通知。

#### 司 免责说明

订购产品前,请向厂家或经销商详细了解产品性能是否符合您的需求。 正确的运输、储存、组装、装配、安装、调试、操作和维护是产品安全、正常运行的前提。本公司 对于任何因安装、使用不当而导致的直接、间接、有意或无意的损坏及隐患概不负责。

#### 司 安全使用小常识

1.在使用产品前,请务必仔细阅读产品使用手册;

2.对未准备安装使用的产品,应做好防静电保护工作(最好放置在防静电保护袋中,不要将其取出); 3.在拿出产品前,应将手先置于接地金属物体上,以释放身体及手中的静电,并佩戴静电手套和手 环,要养成只触及其边缘部分的习惯;

4.为避免人体被电击或产品被损坏,在每次对产品进行拔插或重新配置时,须断电;

5.在需对产品进行搬动前,务必先拔掉电源;

6.对整机产品,需增加/减少板卡时,务必断电;

7.当您需连接或拔除任何设备前,须确定所有的电源线事先已被拔掉;

8.为避免频繁开关机对产品造成不必要的损伤,关机后,应至少等待 30 秒后再开机。

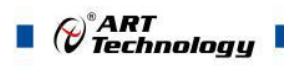

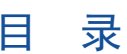

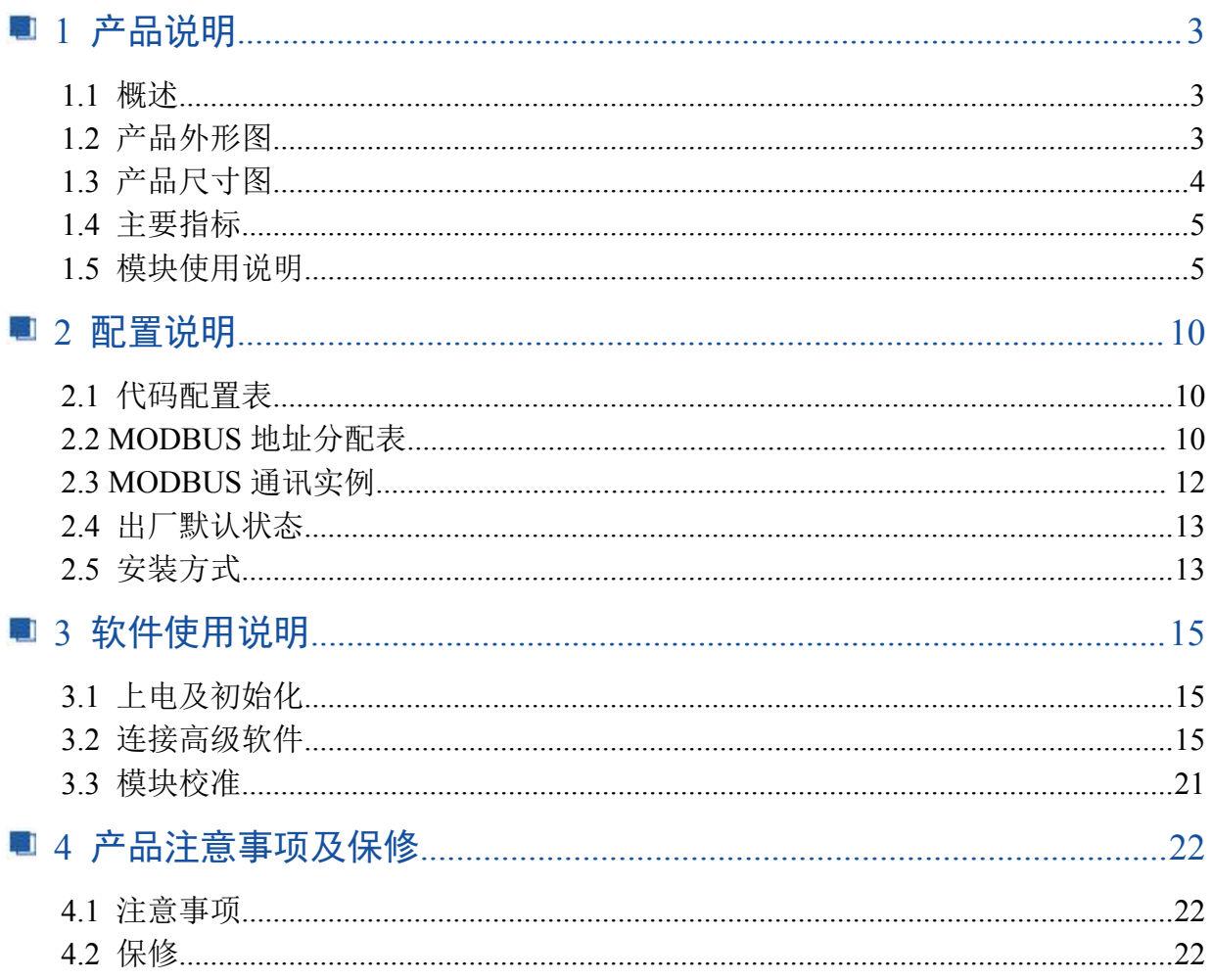

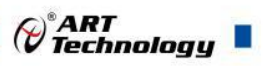

# <span id="page-4-0"></span>■ 1 产品说明

# <span id="page-4-1"></span>1.1 概述

DAM-3058R 为 8 路差分模拟量输入, 16 位 AD, 模拟量输入隔离, RS485 通讯接口, 带有标准 ModbusRTU 协议。配备良好的人机交互界面,使用方便,性能稳定。

# <span id="page-4-2"></span>1.2 产品外形图

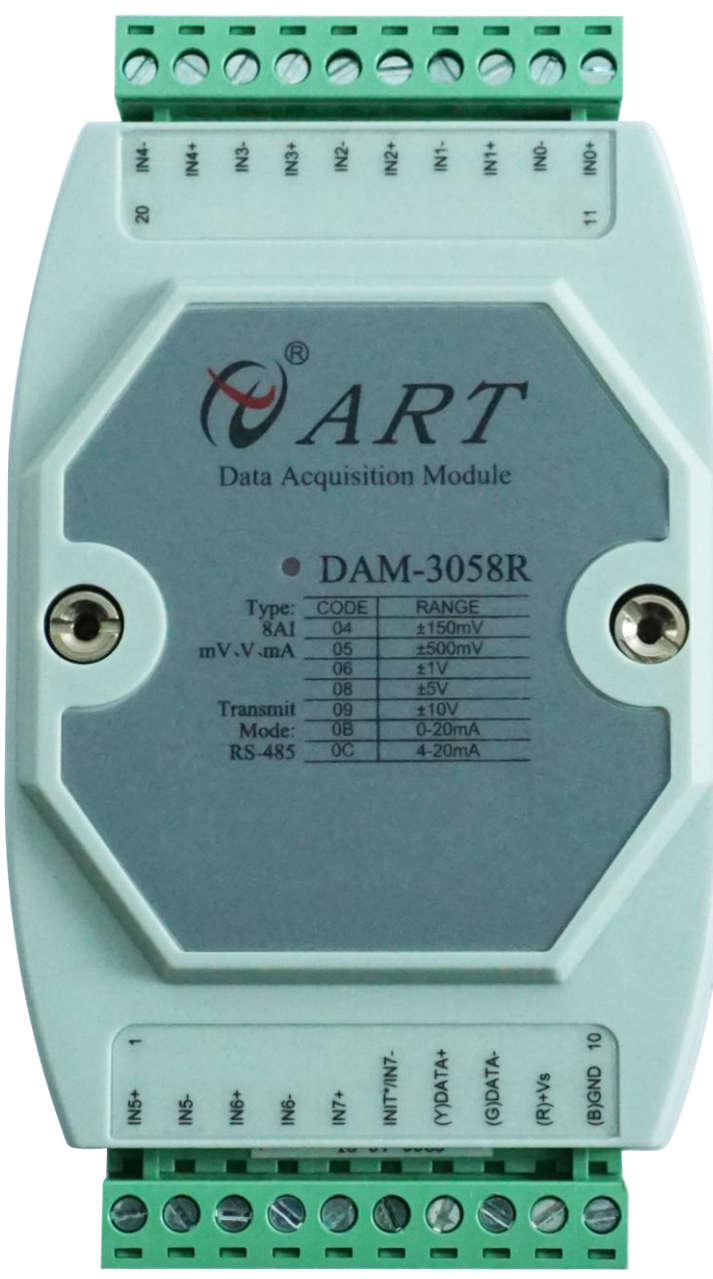

图 1

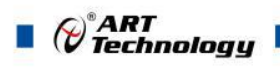

# <span id="page-5-0"></span>1.3 产品尺寸图

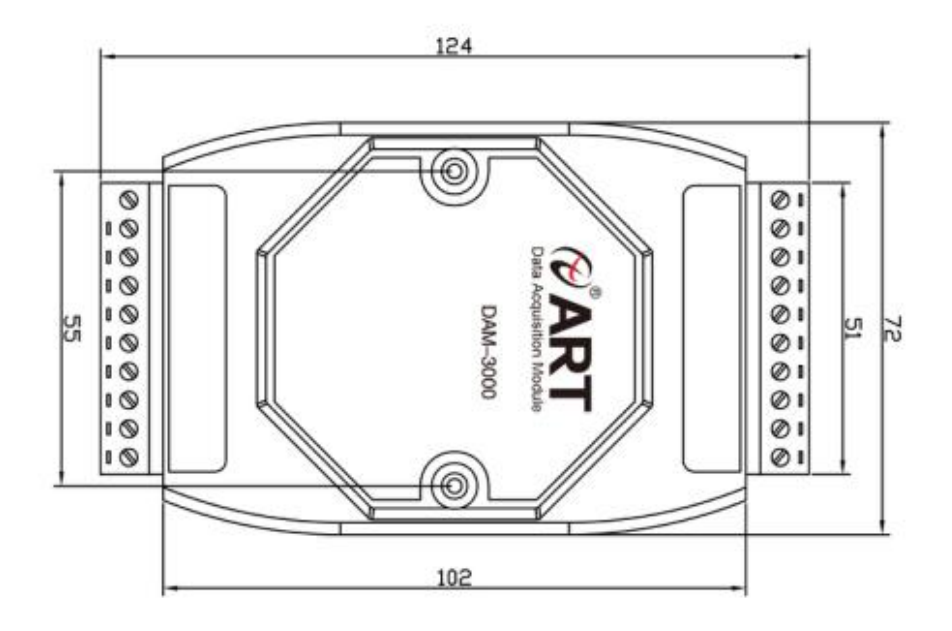

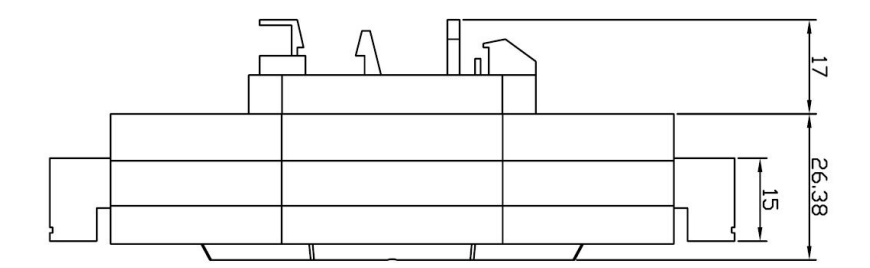

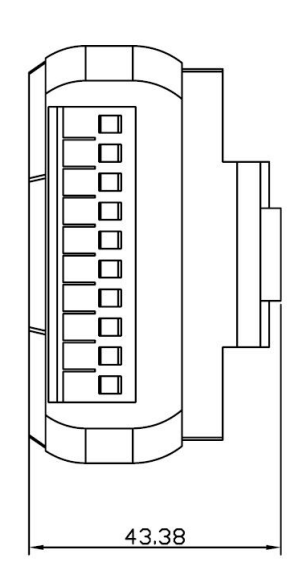

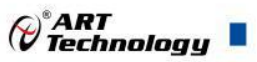

图 2

### <span id="page-6-0"></span>1.4 主要指标

8 路差分模拟量采集模块

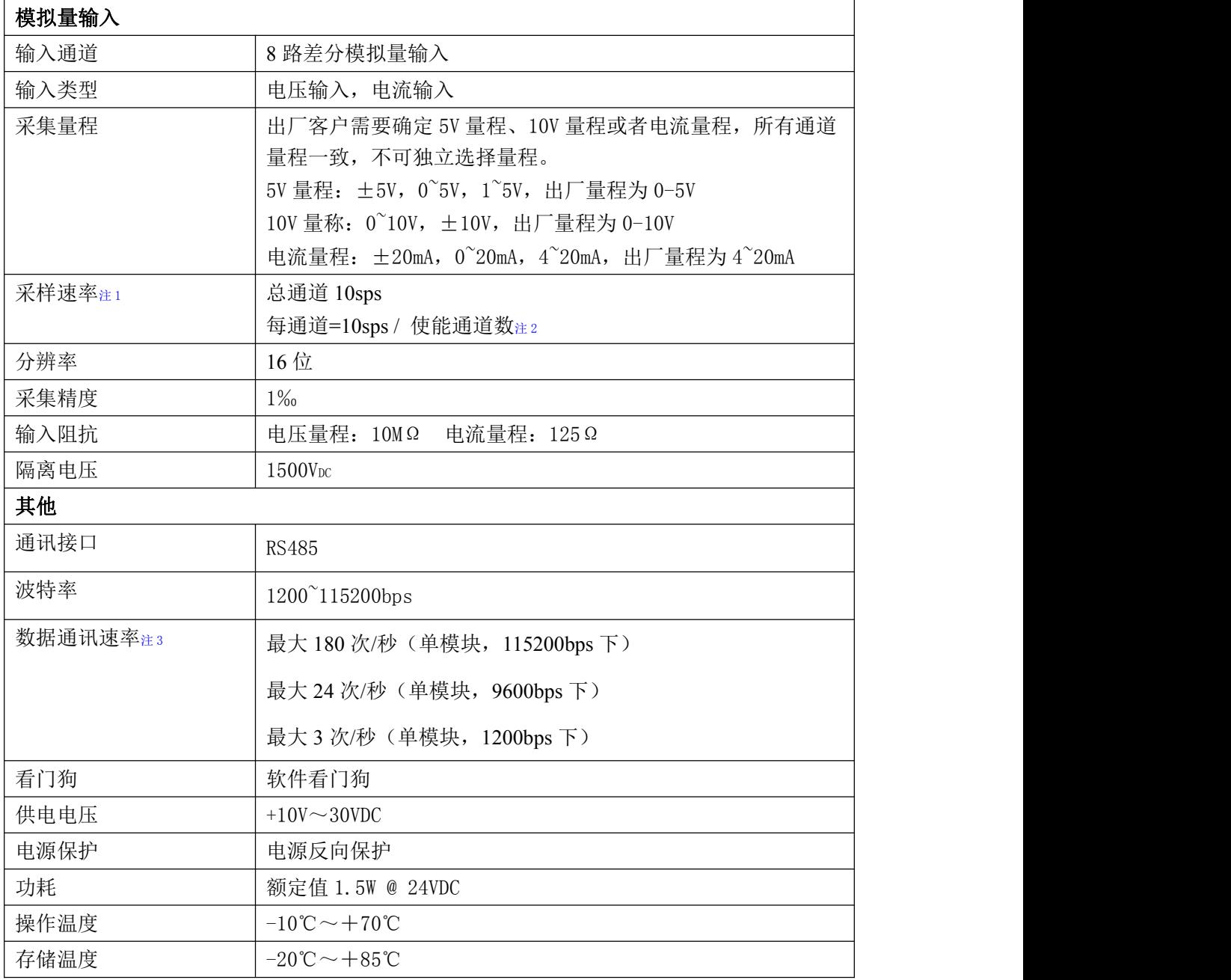

注意:

1、采样速率: 此参数指的是 ADC 芯片采集速度。

2、使能通道数: 由上位机软件配置, "采样使能"下方勾选, 客户可自主选择使能采集的通道数 量和通道号。

3、数据通讯速率:此参数指的是 **MCU** 控制器和上位机通讯速度。

<span id="page-6-1"></span>1.5 模块使用说明

**1**、端子定义表

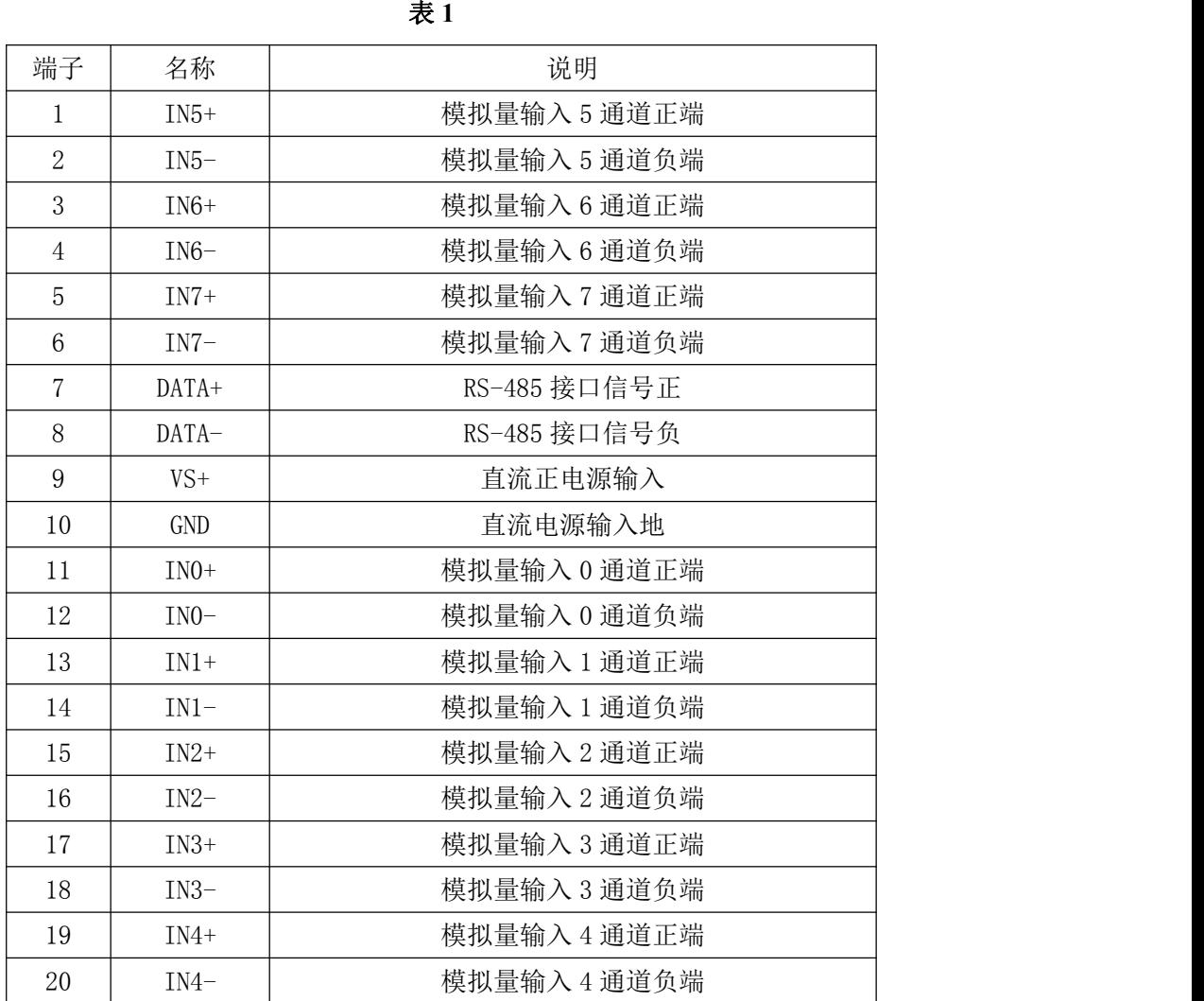

注意:各通道模拟量输入正端和负端分别是独立的,模拟量输入和电源输入、**485** 通讯是隔离的。

、模块内部结构框图

 $\blacksquare$   $\bigcirc$   $\bigcirc$  Technology

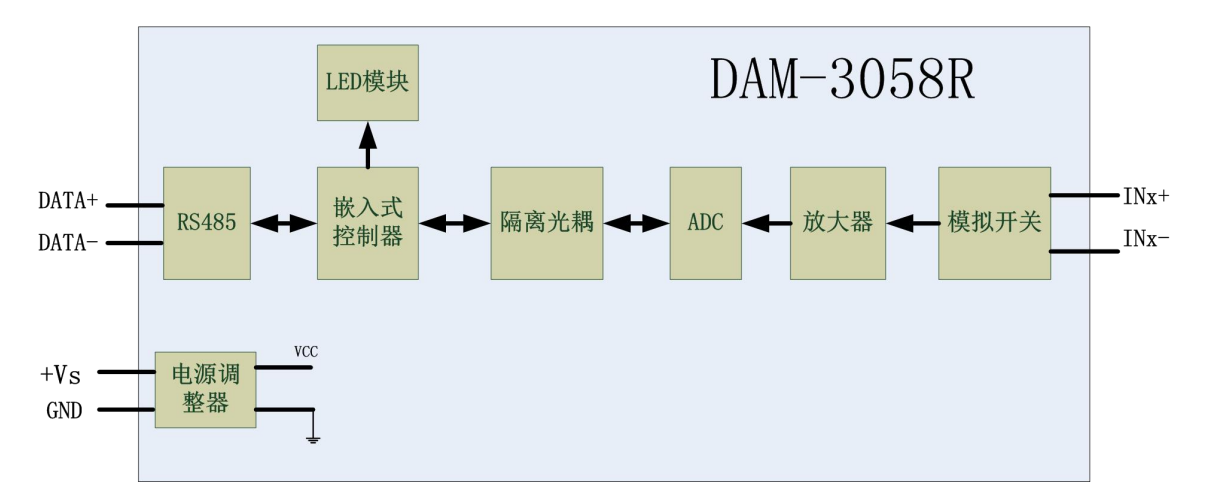

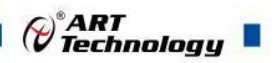

7

#### **3**、内部跳线及复位按键说明

模块内部的跳线 JP1~JP8 分别用来选择 0~7 通道(对应方式见下图)为电压或者电流输入。 JP1~JP8 短接, 为电流输入(端接电阻是 125R), JP1~JP8 断开, 为电压输入。

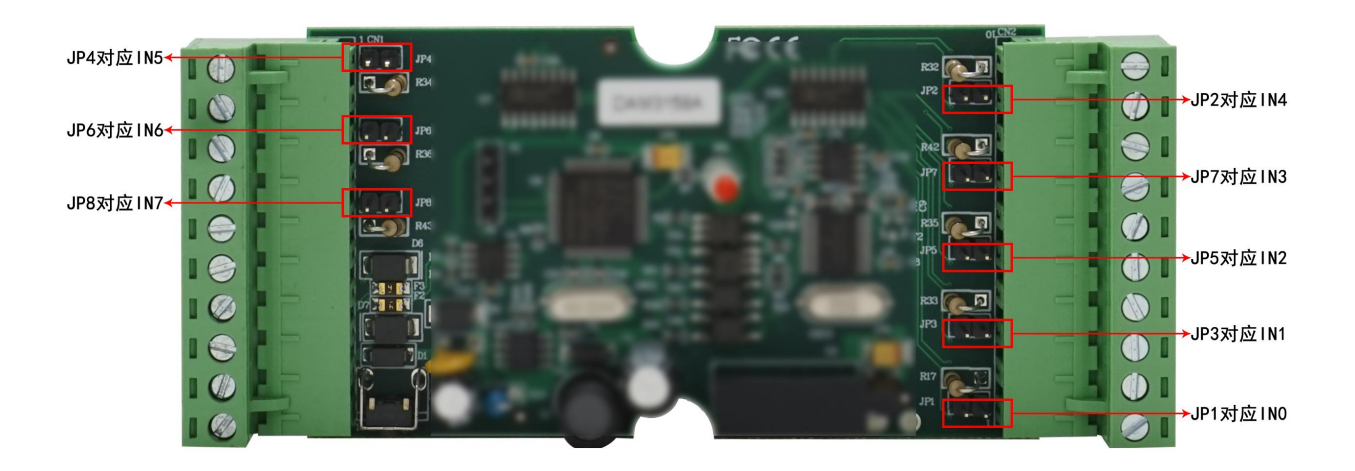

注意:如果客户处于需要拆开外壳的话,外壳上盖容易插反,防装反参考图如下操作: **a.** 外壳贴膜上模拟量印字与板卡上的模拟量印字对应一致,如图所示:

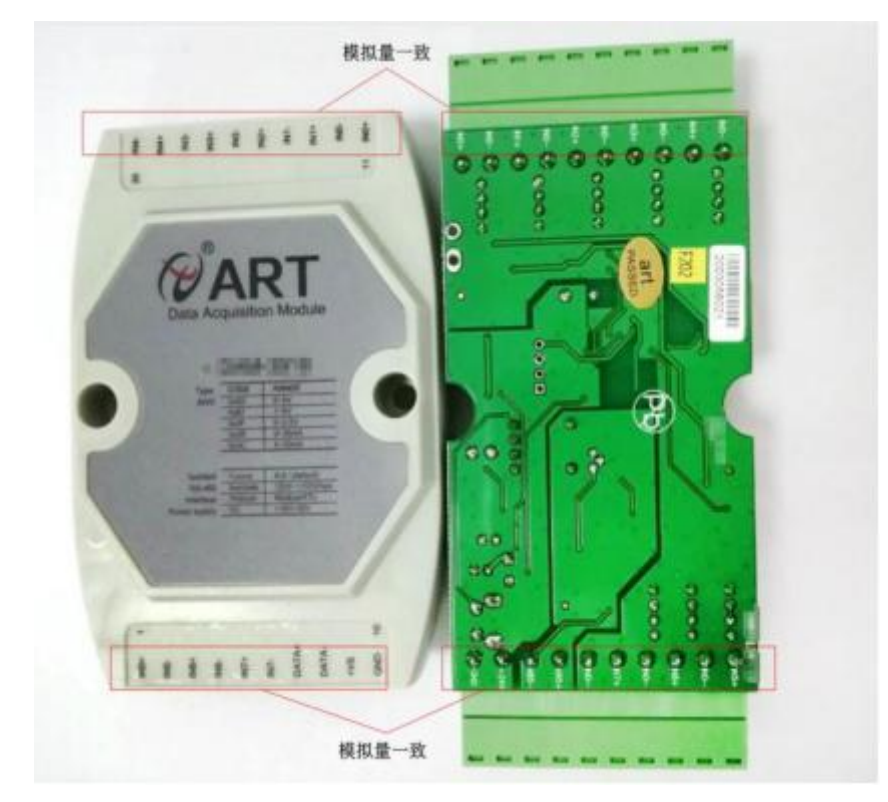

**b.** 上下两个外壳内部的孔位需对应卡紧,如图所示:

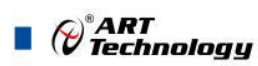

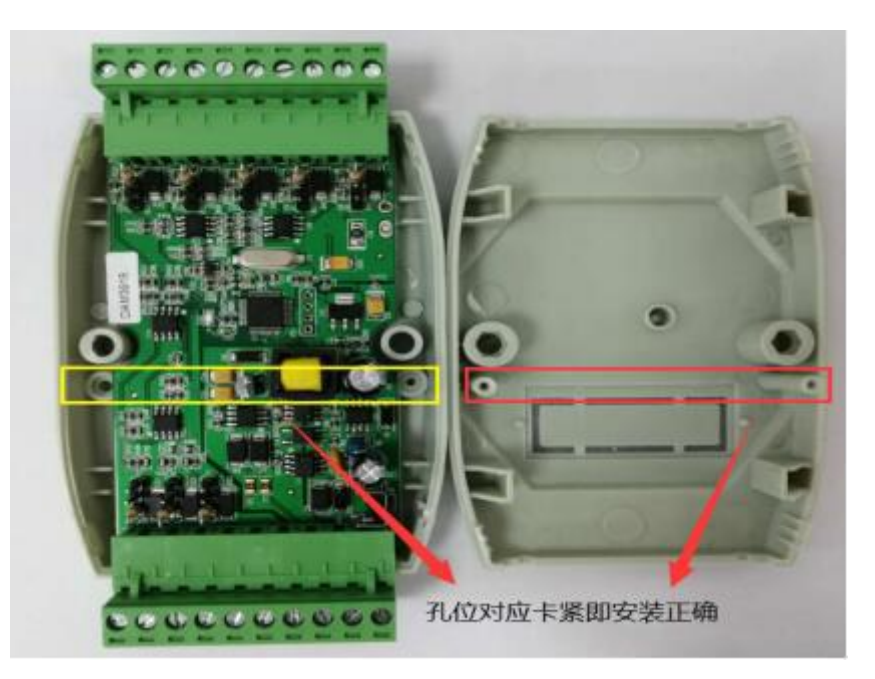

模块内部的按键 S1 是用来恢复出厂模式,上电前按住 S1 按键,上电后模块指示灯快速闪烁 3 次, 待指示灯闪烁停止后, 此时模块已经完成复位, 断电上电, 模块恢复出厂设置。外壳上 S1 按 键孔位置如下图所示:

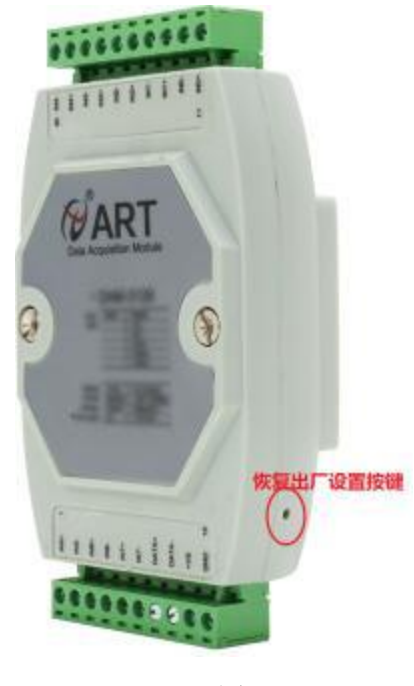

图 4

#### **4**、电源及通讯线连接

8 a.C. (1985).

电源输入及 RS485 通讯接口如下图所示,输入电源的最大电压为 30V,超过量程范围可能会造 成模块电路的永久性损坏。

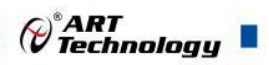

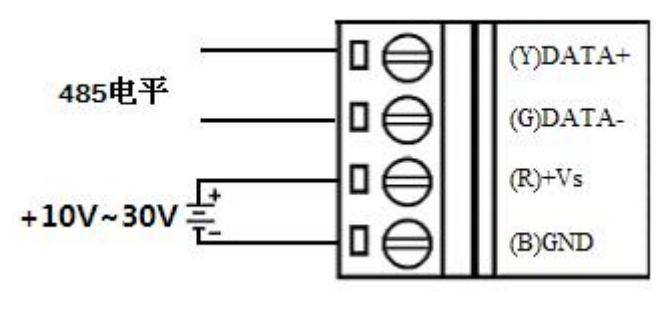

图 5

#### **5**、指示灯说明

模块有 1 个运行指示灯。

运行指示灯: 正常上电并且无数据发送时, 指示灯常亮; 有数据发送时, 指示灯闪烁; S1 复位 按键短接上电时,指示灯快速闪烁 3 次。

#### **6**、模拟量输入连接

模块共有 8 路差分模拟量输入(0~7 通道),各通道模拟量输入正端和负端分别是独立的,输 入类型有电压、电流 2 种,具体类型需要连接高级软件后进行设置。单个通道的最大输入电压为 15V, 超过此电压可能会造成模块电路的永久性损坏。

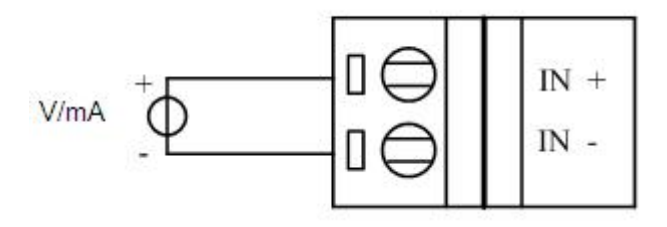

图 6

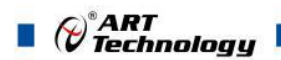

# <span id="page-11-0"></span>■ 2 配置说明

# <span id="page-11-1"></span>2.1 代码配置表

#### **1**、波特率配置代码表

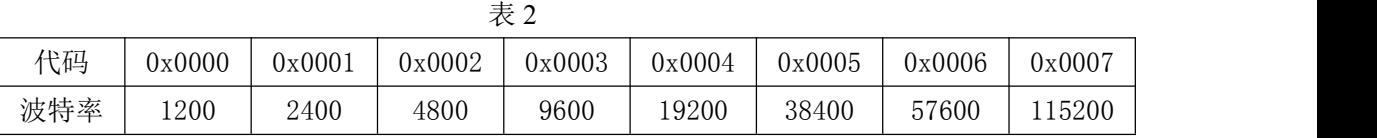

#### **2**、模拟量输入范围配置代码表

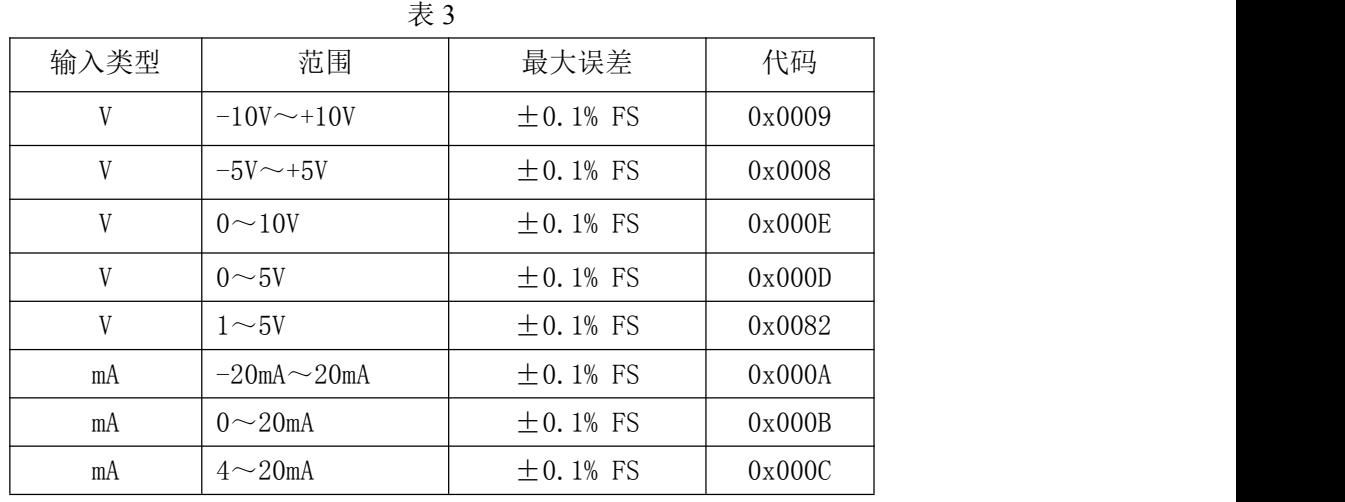

# <span id="page-11-2"></span>2.2 MODBUS 地址分配表

1、读取数据寄存器及设置模块参数等命令如表 4 和表 5:

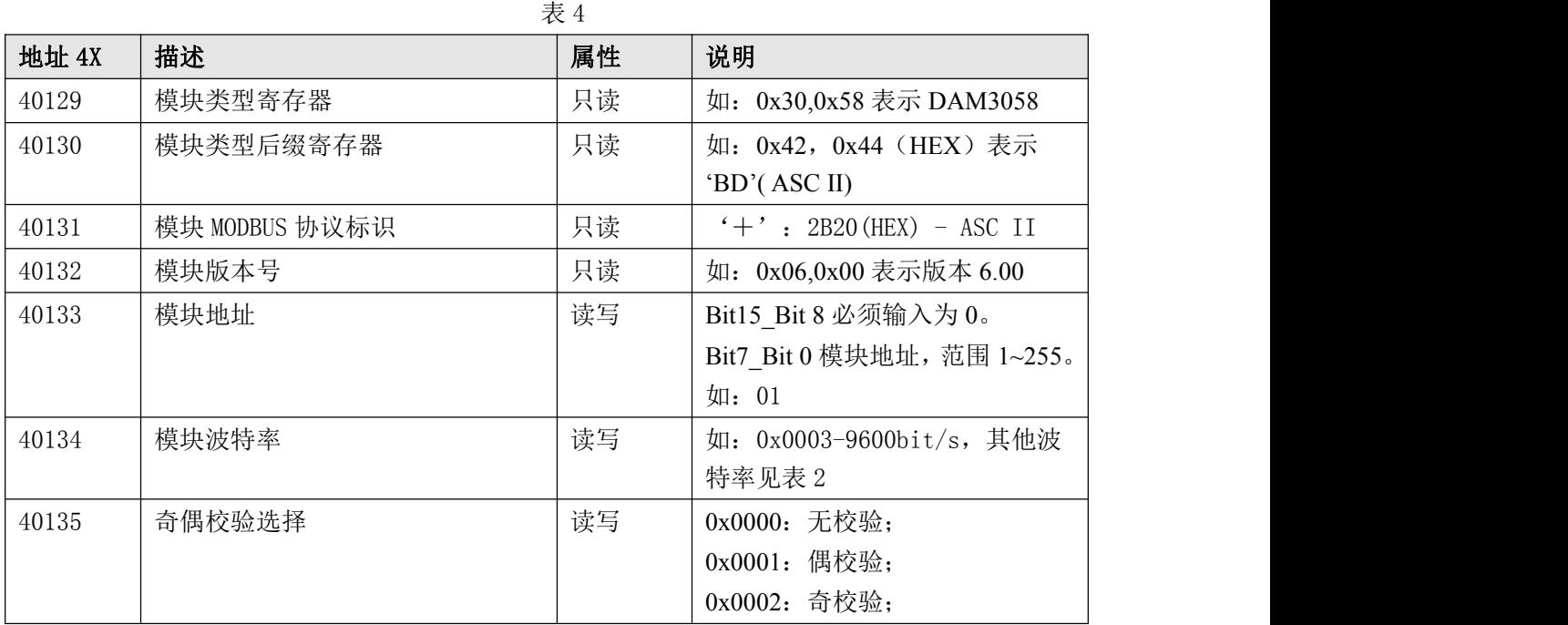

 $\bigotimes^{\circ}$ ART<br>Technology

٦

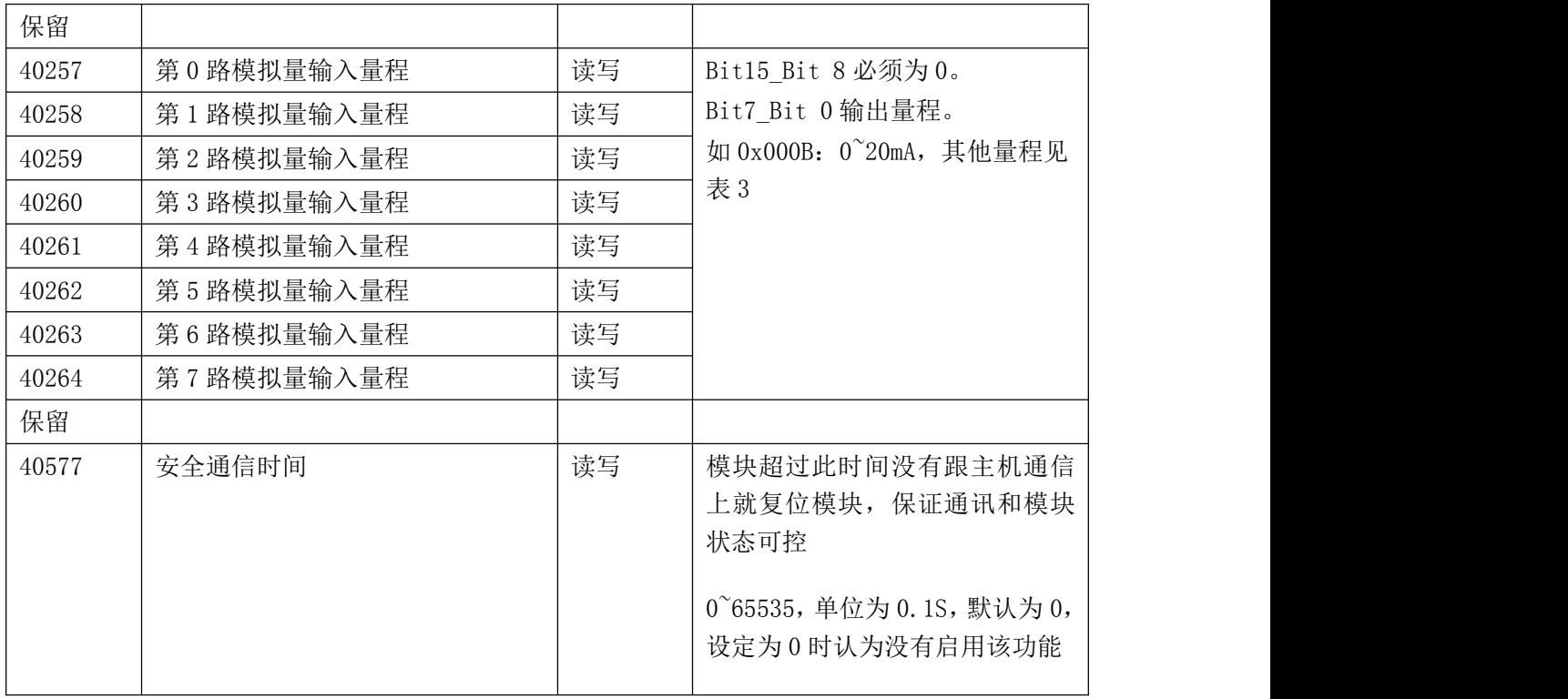

表 5

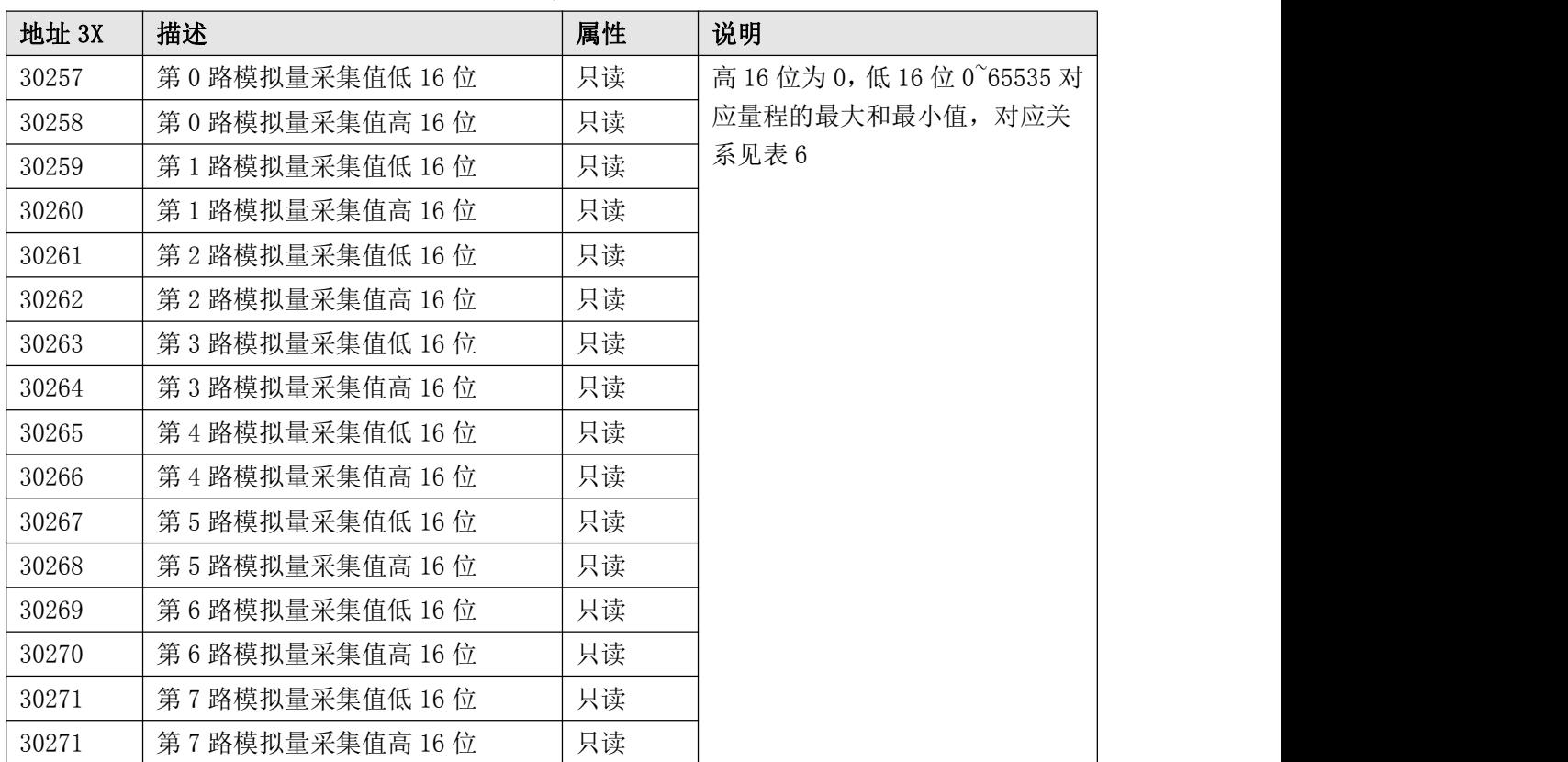

2、数据寄存器的值与输入模拟量的对应关系(均为线性关系):

表 6

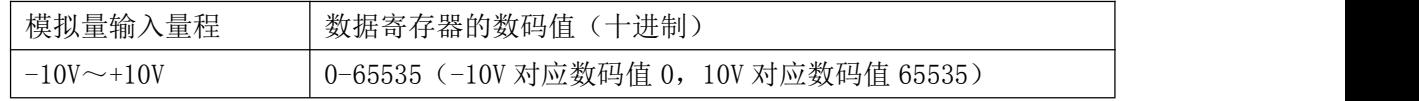

 $\sqrt{11}$ 

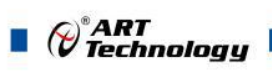

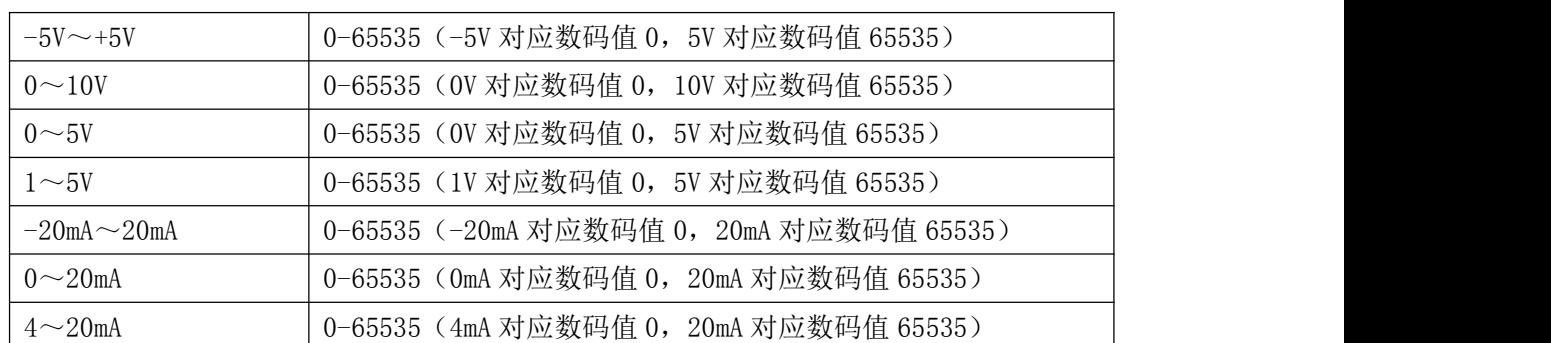

# <span id="page-13-0"></span>2.3 MODBUS 通讯实例

1、04 功能码

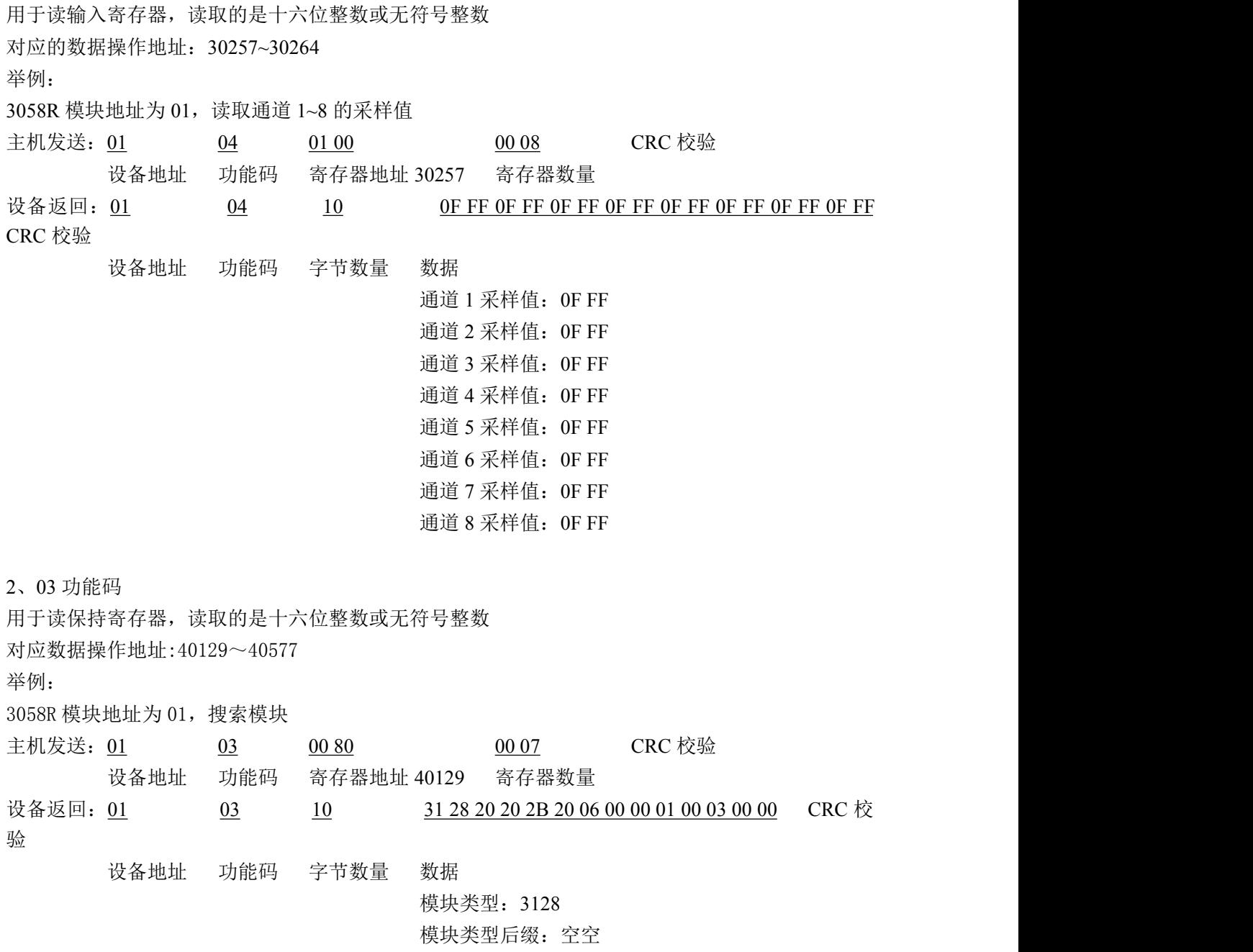

 $\mathscr{O}^{\text{*ART}}$ Technology

MODBUS 协议标识:+空 模块版本号:6.00 模块地址:1 模块波特率:9600bps 校验方式: 无校验

3、06 功能码

用于写单个保存寄存器 对应数据操作地址:40133~40577

举例:

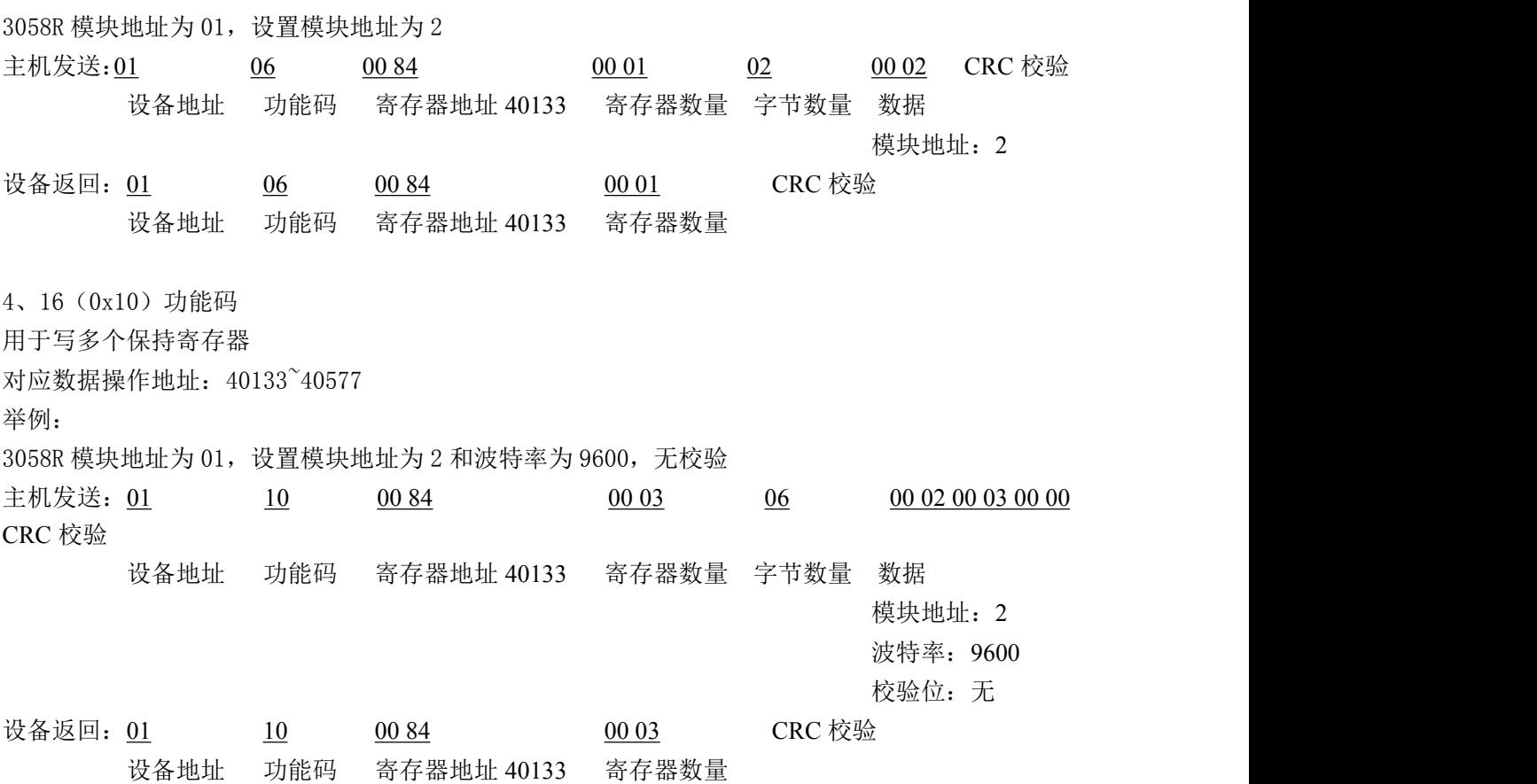

#### <span id="page-14-0"></span>2.4 出厂默认状态

模块地址:1 波特率: 9600bps、8、1、N(无校验) 输入类型:不恢复 显示类型:工程单位

#### <span id="page-14-1"></span>2.5 安装方式

DAM-3058R 模块可方便的安装在 DIN 导轨、面板上(如图 7),还可以将它们堆叠在一起(如

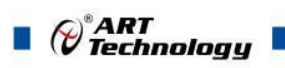

图 8),方便用户使用。信号连接可以通过使用插入式螺丝端子,便于安装、更改和维护。

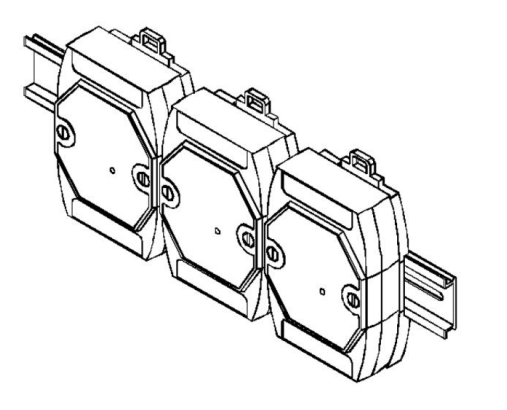

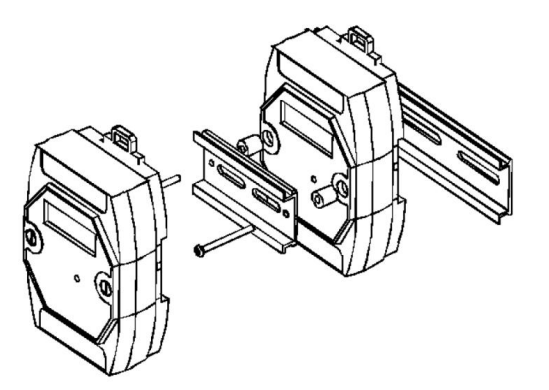

图 7 and  $\overline{a}$  8 and  $\overline{a}$  8 and  $\overline{a}$  8 and  $\overline{a}$  8 and  $\overline{a}$  8 and  $\overline{a}$  8 and  $\overline{a}$  8 and  $\overline{a}$  8 and  $\overline{a}$  8 and  $\overline{a}$  8 and  $\overline{a}$  8 and  $\overline{a}$  8 and  $\overline{a}$  8 and  $\overline{a}$  8 and  $\$ 

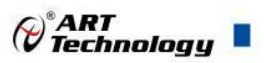

#### <span id="page-16-0"></span>■ 3 软件使用说明

- <span id="page-16-1"></span>3.1 上电及初始化
- 1) 连接电源:"+Vs"接电源正,"GND"接地,模块供电要求:+10V— +30V。
- 2) 连接通讯线:DAM-3058R 通过转换模块(RS232 转 RS485 或 USB 转 RS485)连接到计算机, "DATA+"和"DATA-"分别接转换模块的"DATA+"和"DATA-"端。
- 3) 复位:在断电的情况下,按动模块侧面的按键 S1,加电至指示灯闪烁停止则完成复位。断电, 上电模块进入正常采样状态。
- 4) 校准:模块上电情况下,按动模块侧面的按键 S1 超过 10 秒,直到指示灯闪烁,进入校准模式, 校准完成后,断电,上电模块进入正常采样状态。此模式不建议客户使用。

#### <span id="page-16-2"></span>3.2 连接高级软件

1) 连接好模块后上电,打开 DAM-3000M 高级软件,点击连接的串口,出现下面界面,选择波特 率 9600,其它的选项默认,点击搜索按钮。

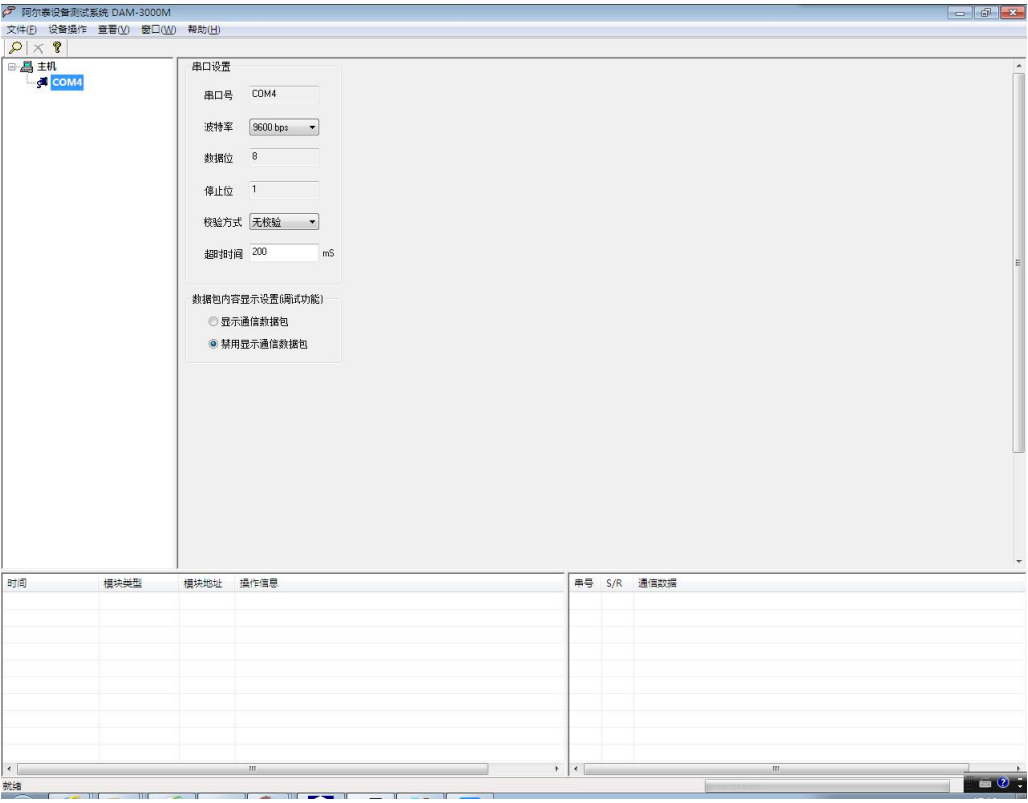

图 9

2) 出现如下配置界面则正常,若不出现模块信息则需重复以上步骤。

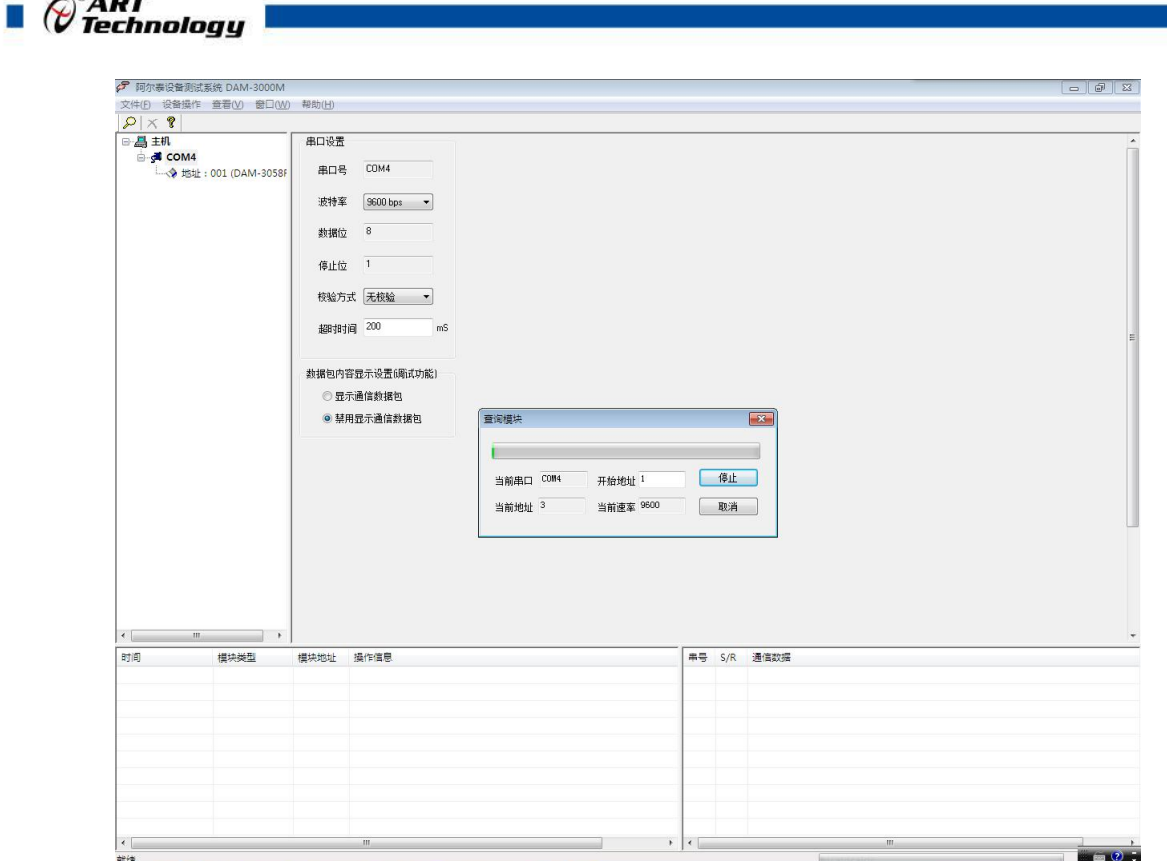

图 10

3) 点击模块信息则出现配置信息界面,点击量程选择的下拉箭头出现量程类型,选择输入类型即 完成配置,模块的 8 个通道可分别进行配置。

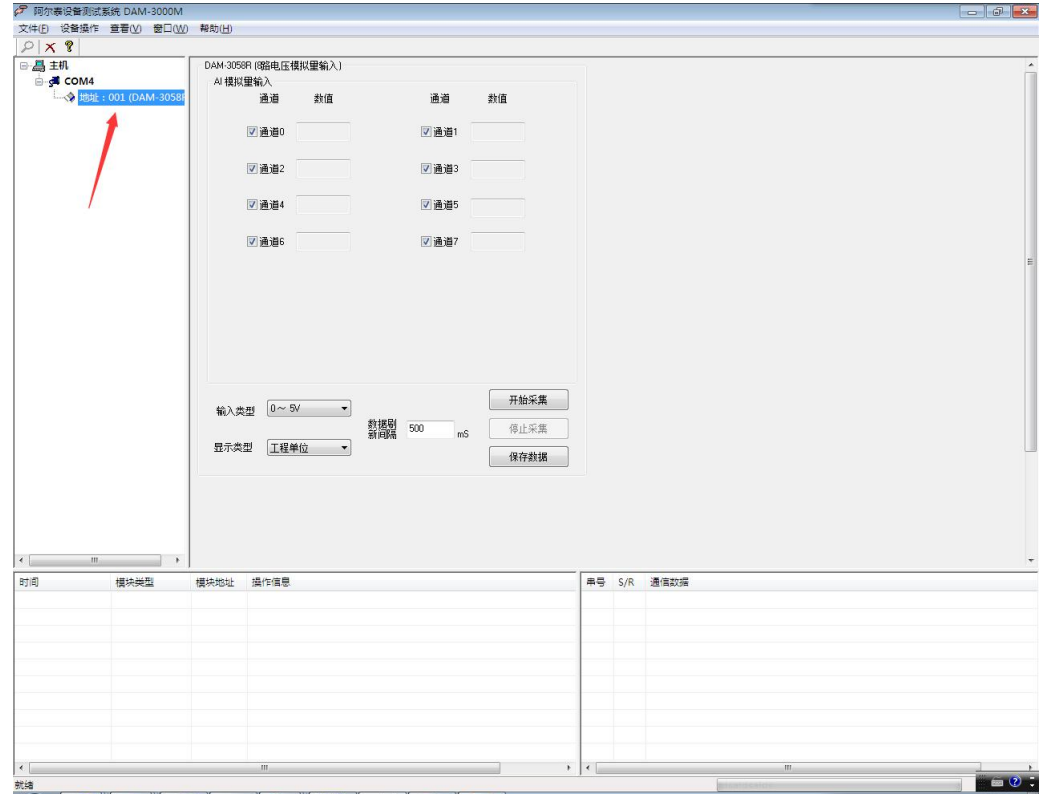

4) 如果需要修改模块信息则双击左侧的模块地址信息,出现以下界面,可以更改模块的波特率、 地址和校验方式,更改完成后需要点击删除按钮重新连接模块。

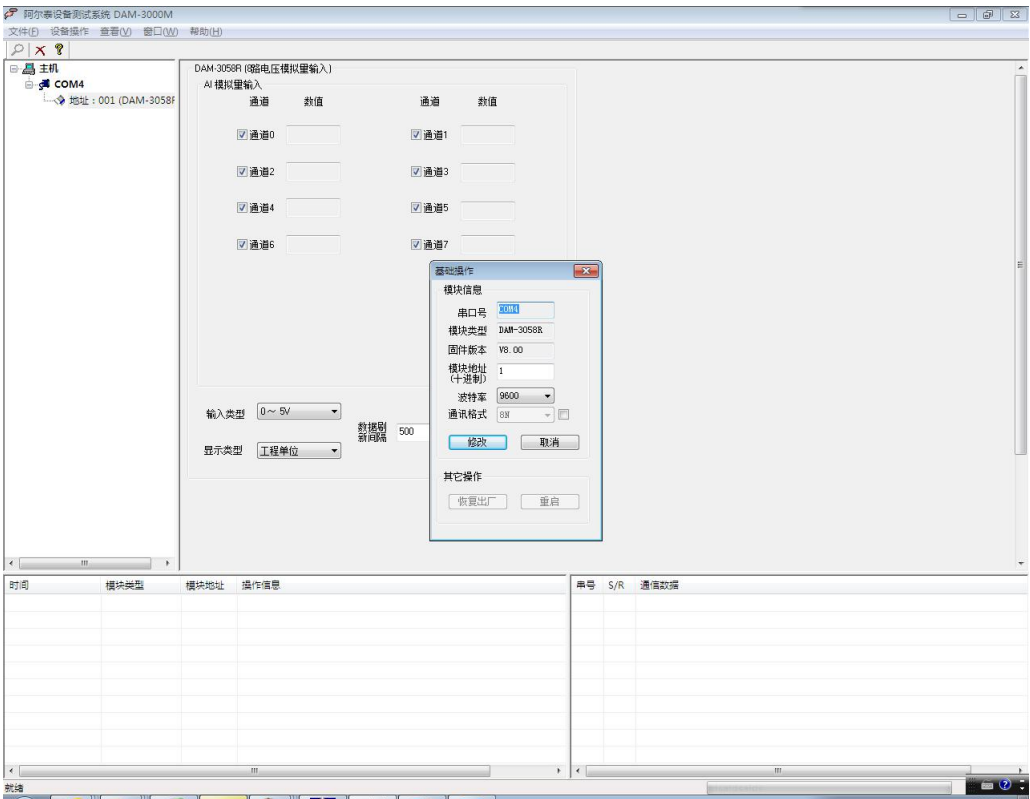

图 12

- 5) 模块搜索成功后即完成模块重设置,重复上面的步骤 3-5 即可正常采样。
- 6) 数据显示格式分为"工程单位"、"原码值"两种类型,工程单位时显示电压值或者电流值, 原码值显示 0~0xFFFF 16 进制数据。显示界面见下图。

 $\bigotimes^{\!\! s}\!\!{\mathop{A\mathit{RT}}\limits_{\mathop{\boldsymbol{\mathsf{Terchnology}}\limits}}$ 

I.

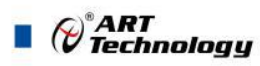

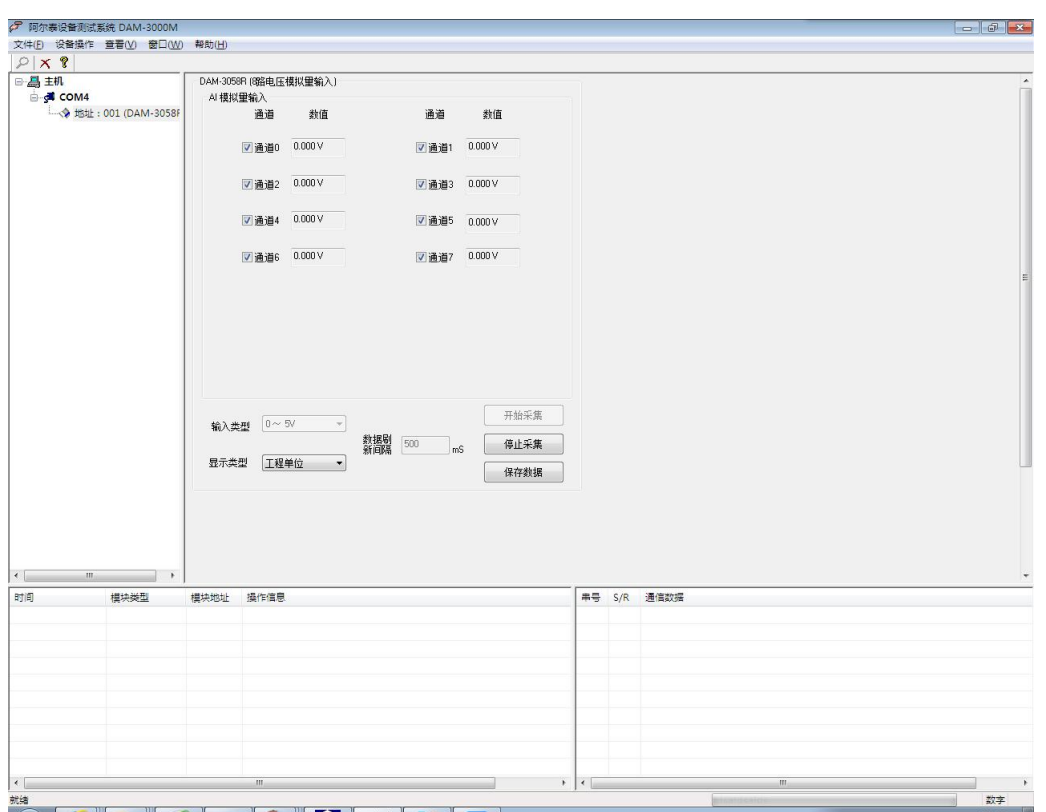

图 13

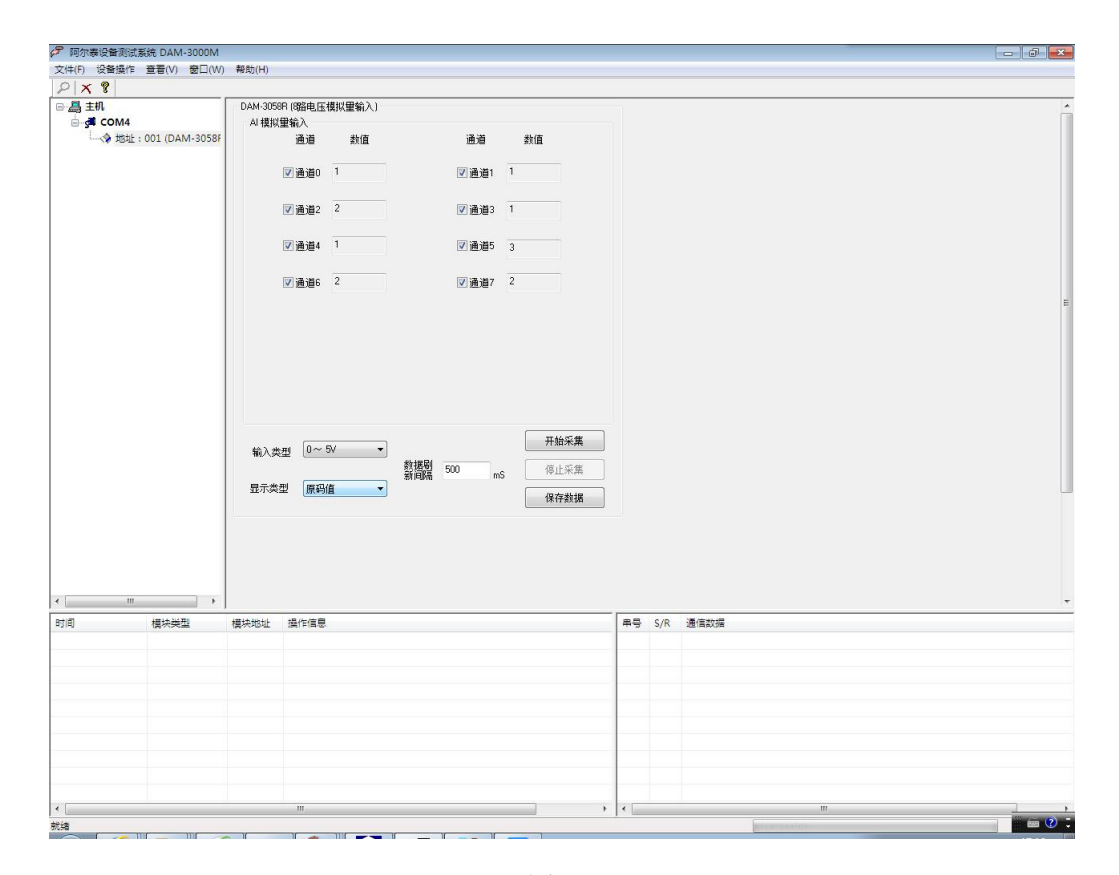

图 14

7)本软件可保存采集数据,数据可以 TXT 格式保存,客户通过 TXT 方式打开数据并分析,如下图

 $\bigcirc^{\circ}$ ART<br>Technology

所示。

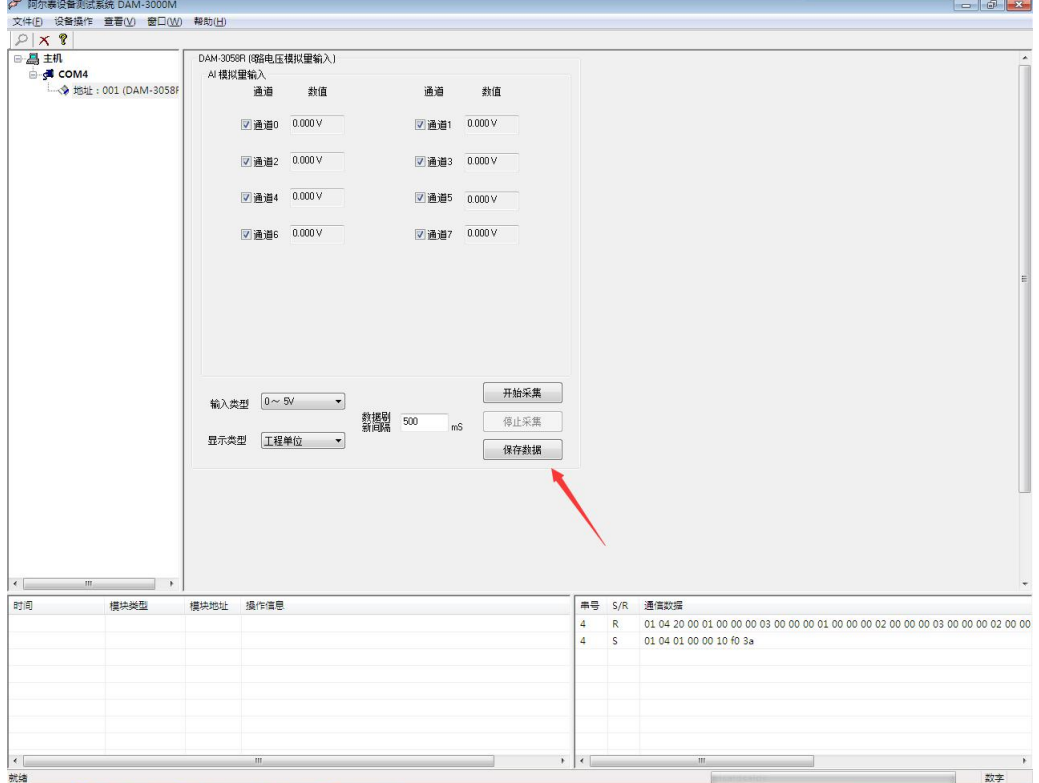

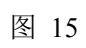

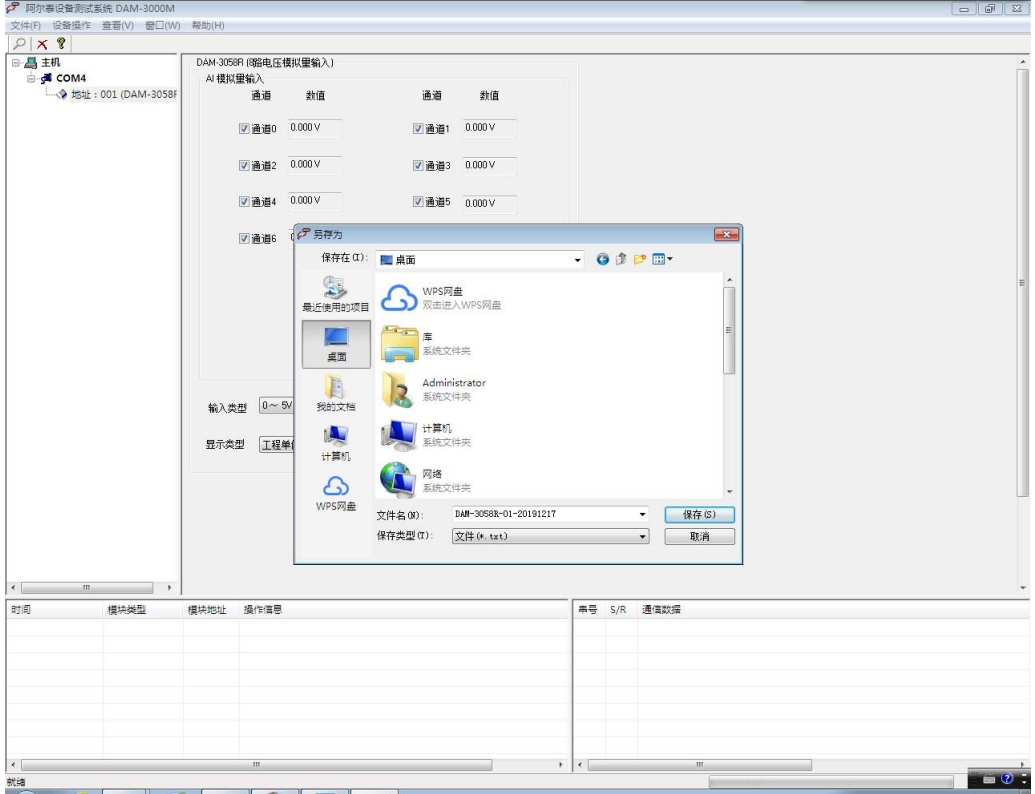

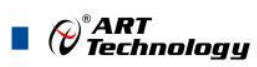

20 and the contract of the contract of the contract of the contract of the contract of the contract of the contract of the contract of the contract of the contract of the contract of the contract of the contract of the con

8)本软件可显示 ModbusRTU 通讯数据内容, 在打开软件上选择"显示通讯数据包", 然后搜索到 模块后,数据会显示在右下角,如下图所示。

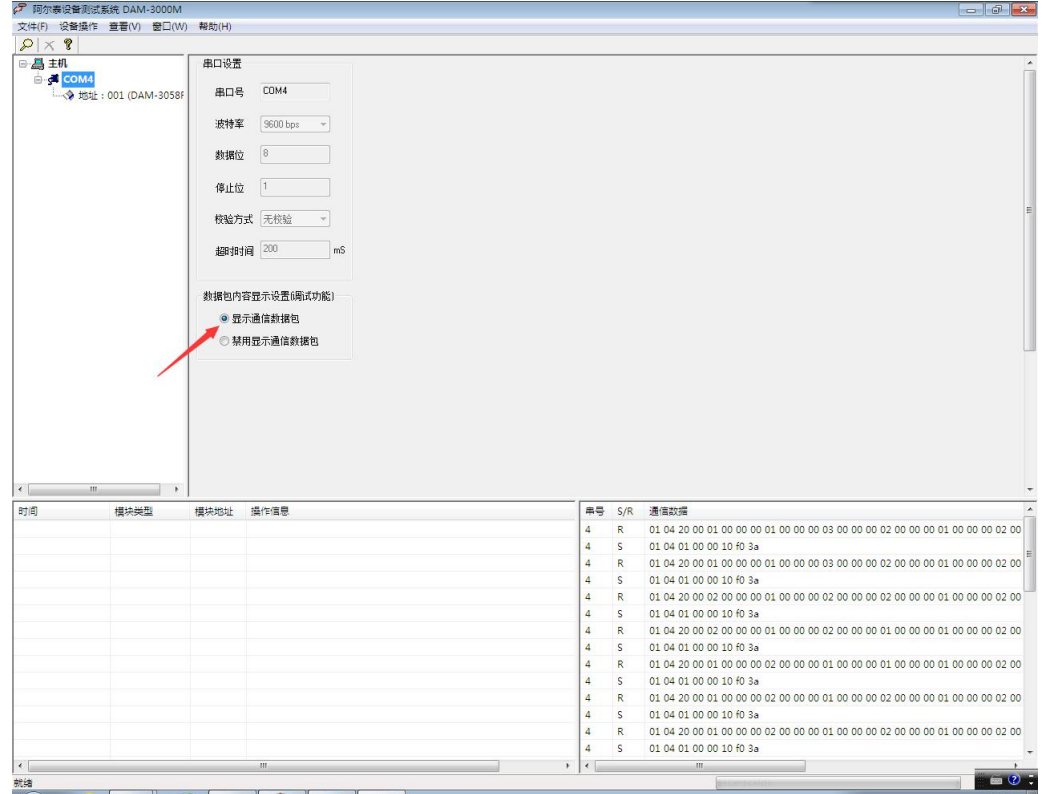

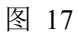

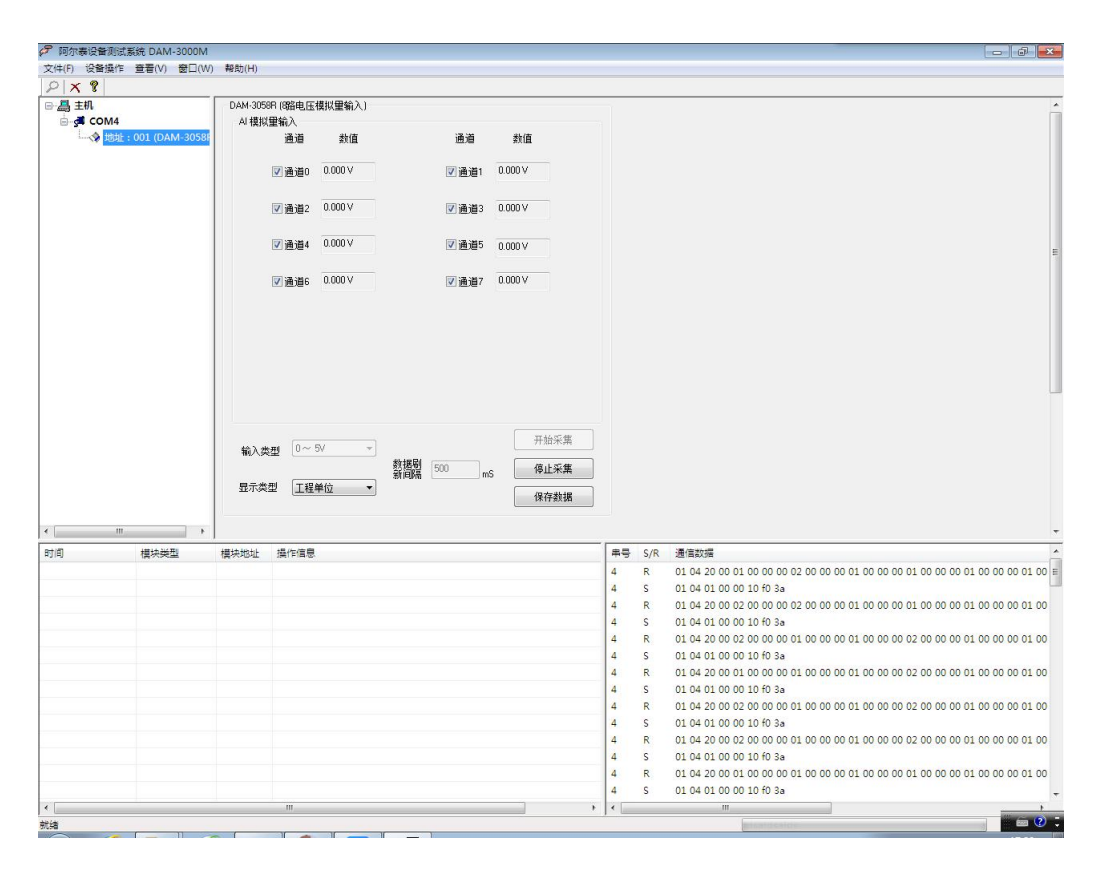

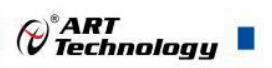

# <span id="page-22-0"></span>3.3 模块校准

模块出厂前已经校准,如需校准必须返厂由专业人员进行校准,任何非专业人士的校准都会引 起数据采集异常。

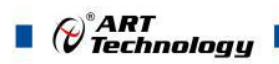

# <span id="page-23-0"></span>■ 4 产品注意事项及保修

#### <span id="page-23-1"></span>4.1 注意事项

在公司售出的产品包装中,用户将会找到这本说明书和DAM-3058R,同时还有产品质保卡。产品 质保卡请用户务必妥善保存,当该产品出现问题需要维修时,请用户将产品质保卡同产品一起,寄 回本公司,以便我们能尽快的帮助用户解决问题。

在使用 DAM-3058R 时,应注意 DAM-3058R 正面的 IC 芯片不要用手去摸,防止芯片受到静电的危 害。

#### <span id="page-23-2"></span>4.2 保修

DAM-3058R 自出厂之日起, 两年内凡用户遵守运输, 贮存和使用规则, 而质量低于产品标准者 公司免费维修。

阿尔泰科技

服务热线: 400-860-3335 网址: www.art-control.com